# **BUILD IT**

You can't get better if you don't GET STARTED! This is for the beginner WordPress website builder. A step-by-step process to bring your website to life complete with information on hosting, domains, keywords, and beginner SEO.

# **GETTING STARTED WITH** WORDPRESS FOR THE SELF-**TAUGHT ENTREPRENEUR** Angela Pugh

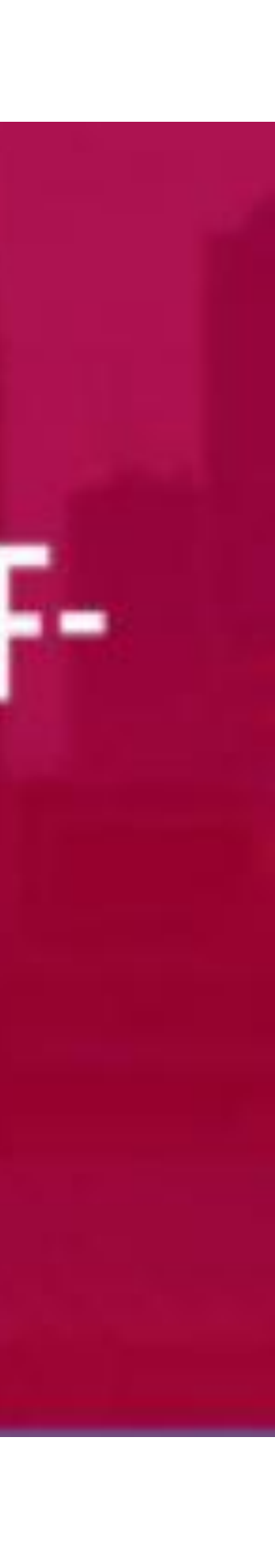

The true beginning of building a website is content and keywords . Doing these steps now will help streamline the process when you start building your actual site .

- Remember your site is for your **CUSTOMER,** not for you
- Keyword Research –Decide what your keywords are.
- Pages Home, About, Services, Blog, Contact
- What do you want your pages to say?
- 2-3 Questions per page, 2-3 sentences to answer each question

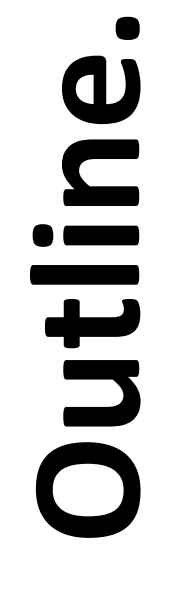

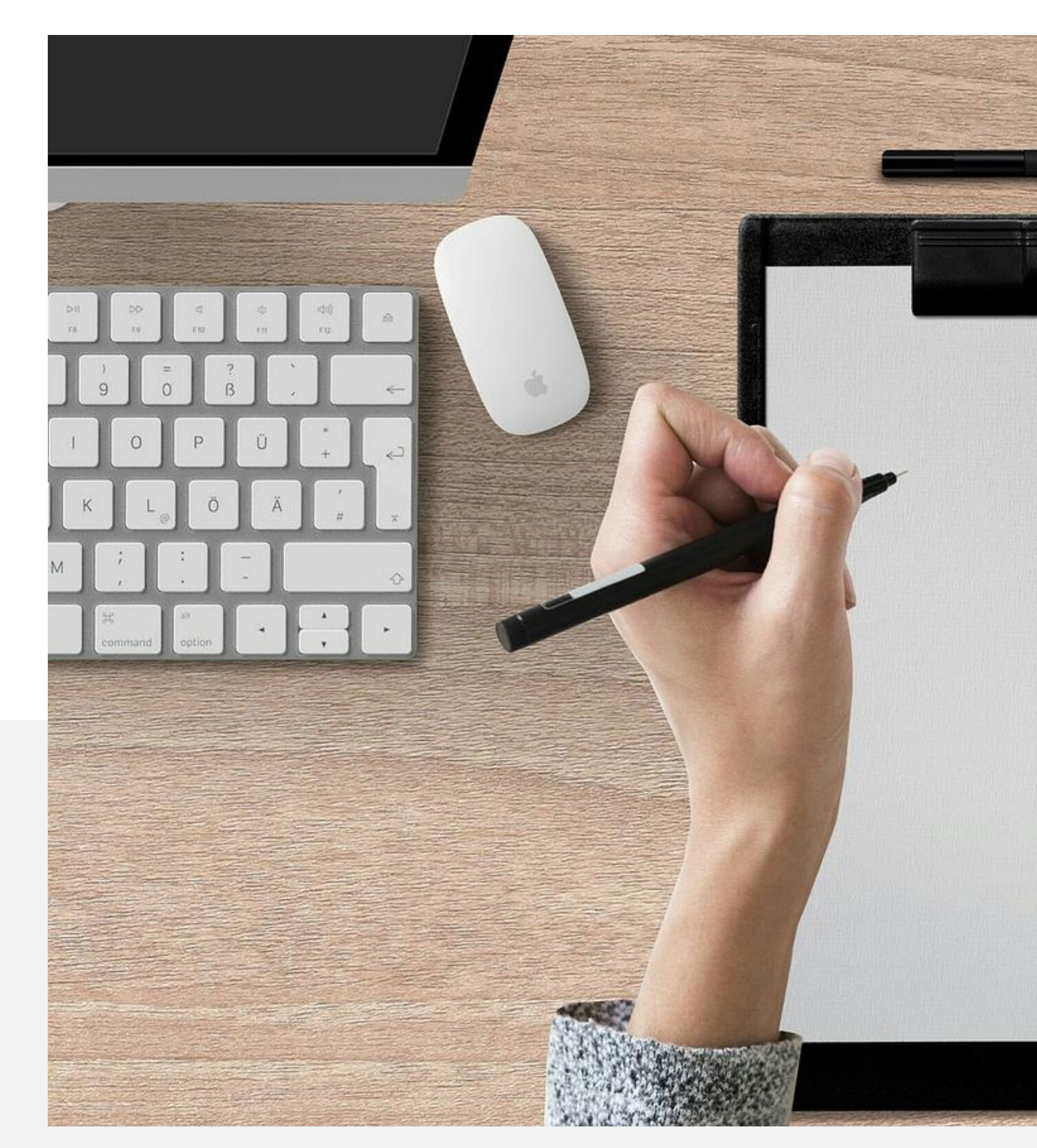

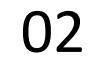

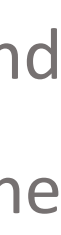

# **START AT THE BEGINNING**

You have to have a piece of land to build your home- web land is hosting. This is the piece of space you will build on .

Once you acquire your land, it has to have an address . This is your domain name .

Next, you build your house from a blueprint (WordPress), and customize it with your furniture, paint, draperies, etc … which is the theme you choose on WordPress .

> **HOSTING = Land DOMAIN = Address WORDPRESS = Blueprint THEME = Customization**

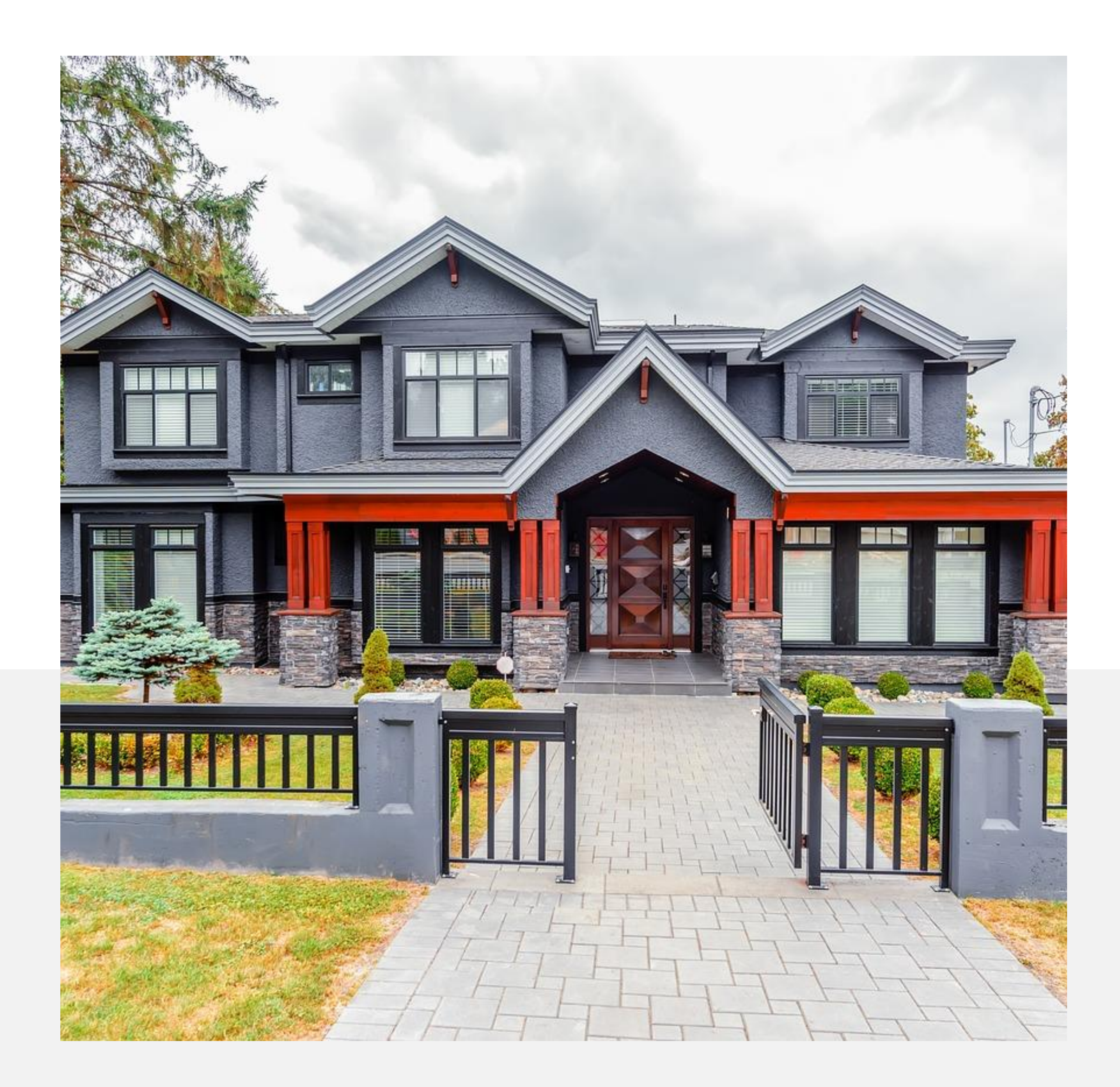

### **HOSTING, DOMAIN, WORDPRESS, THEME**

It's like you are building a house, but you are building a website.

03

Starting out, there is no reason to complicate this process . There are many options for hosting packages and purchasing your domain name . Personally, I use HostGator for both .

Choosing Your Domain Name :

- Search Availabilty
- KEEP IT SIMPLE
- Try to avoid dashes
- .com, .net, other options

speedofart.com = Speed of Art choosespain.com = Choose Spain gotahoe.com = Go Tahoe

Options for searching domain availability, purchasing domain name and hosting packages :

- Go Daddy
- Blue Host
- HostGator

#### My Inst. Install WordPress

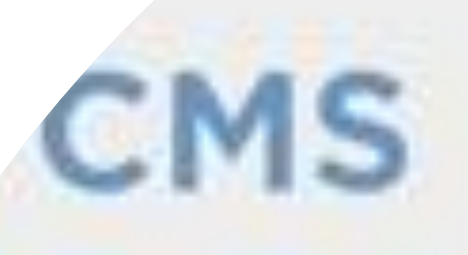

drop

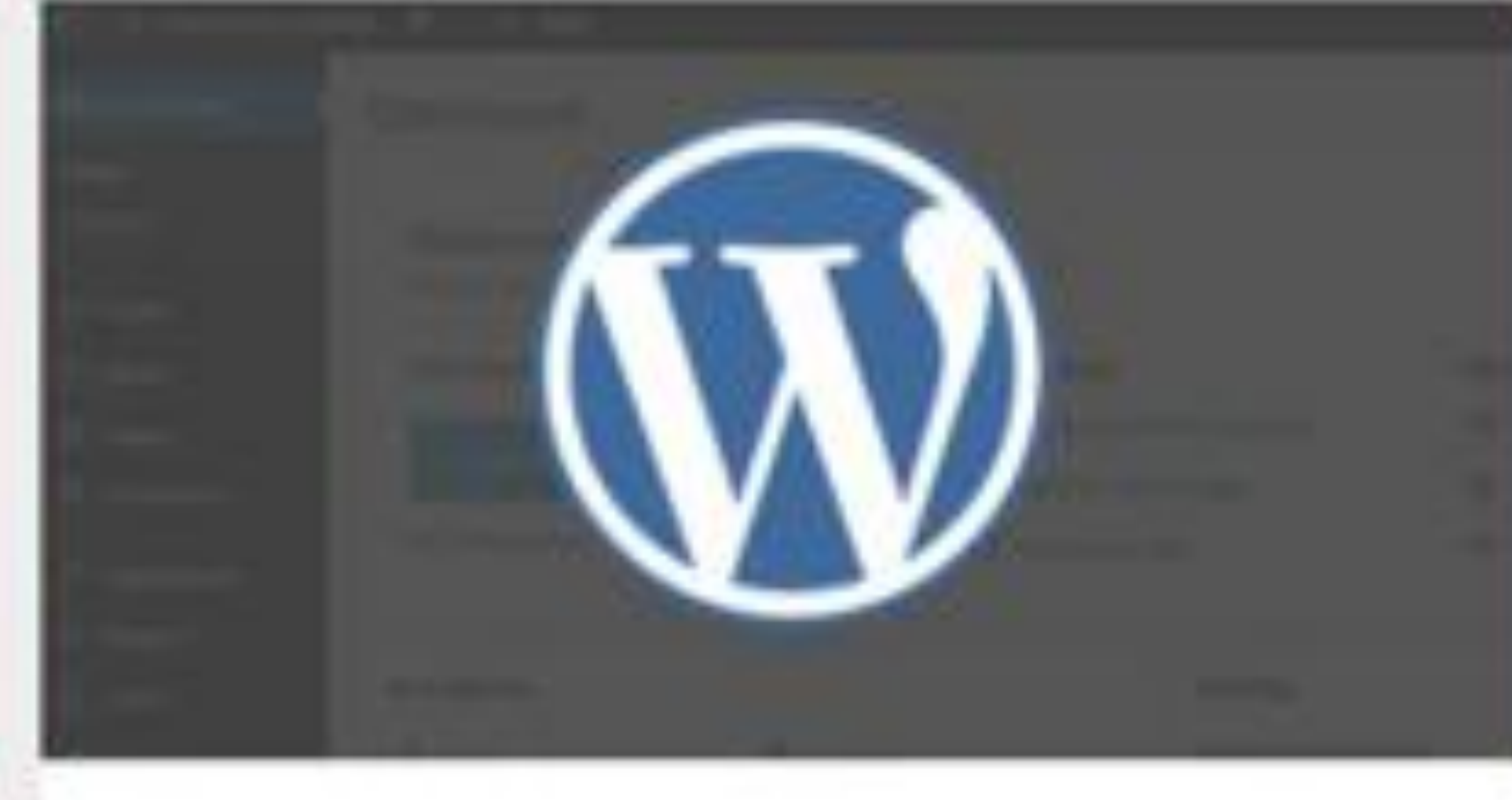

# WordPress

A customizable template based solution used by millions.

FREE

## **ALL -IN -ONE & INEXPENSIVE**

04

Inst

m

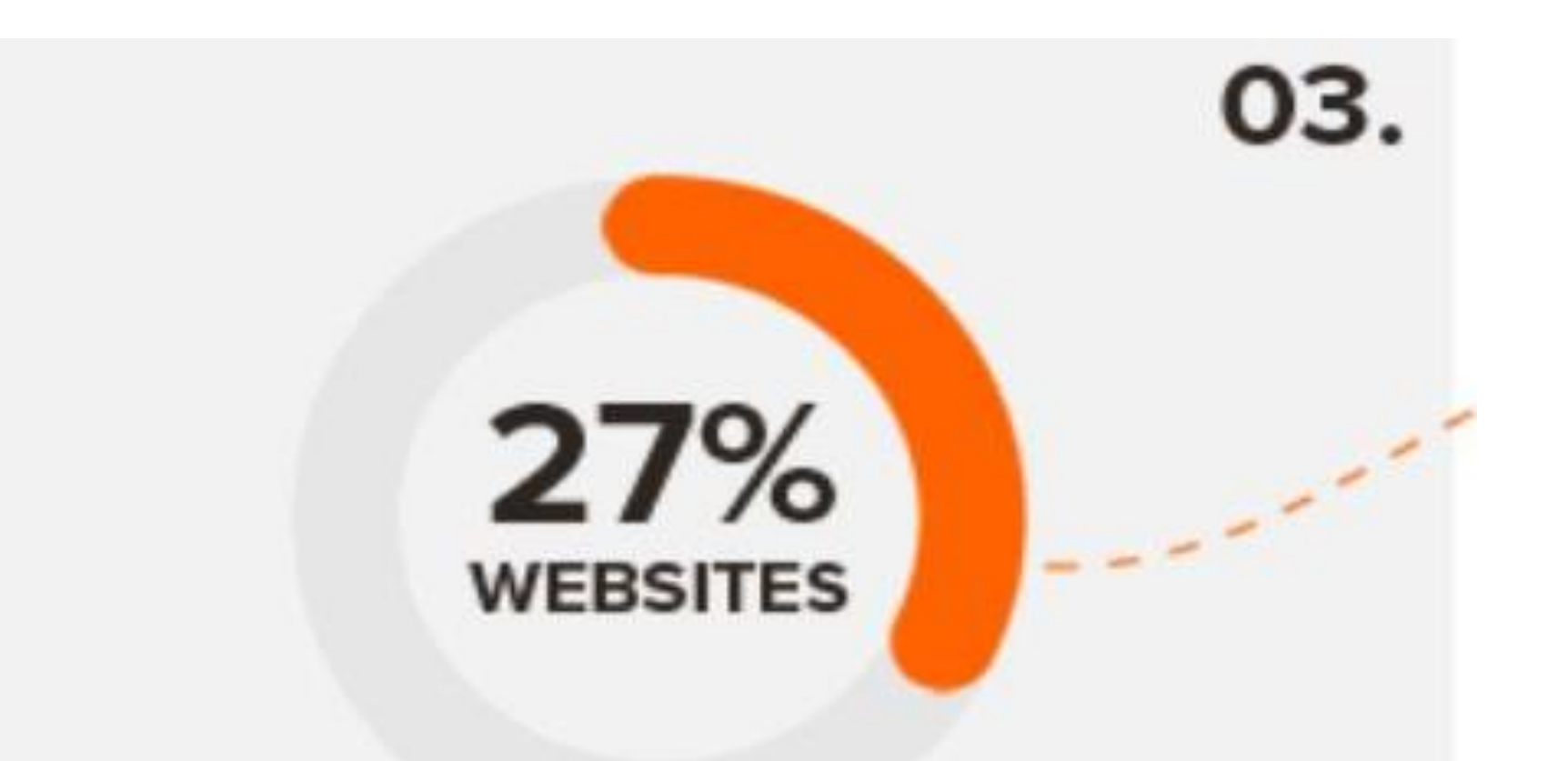

# **WordPress Powers** Nearly 27% of All **Websites**

According to W3Techs web technologies surveys, WordPress currently powers nearly 27% of all websites.

# **WordPress.**

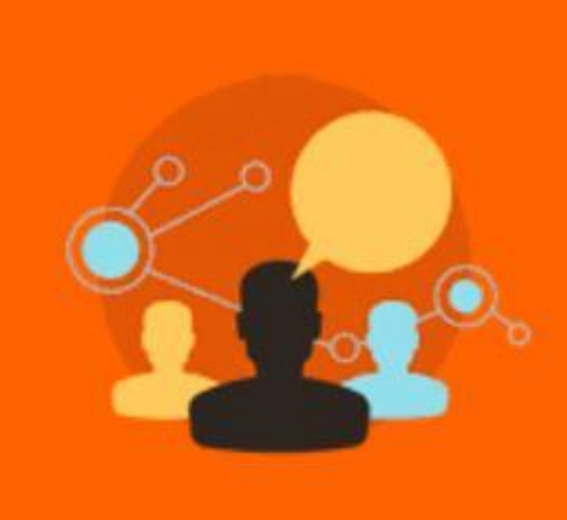

# **WordCamp Events in 41 Countries**

### **WordCamp events around the world**

Official WordPress events are called WordCamp, and in 2016 there were 115 WordCamp events in 41 countries attended by 36,000 WordPress users.

05

**FREE** Themes **FREE** PlugIns **FREE** Support

*http://www.wpbeginner.com/beginners-guide/facts-about-wordpress/?display=wide*

# Dashboard.

After you install WordPress, you will go through basic settings like naming your site (Codex Sample) and entering your email information for WordPress to communicate with you.

To choose your theme, scroll down your Dashboard menu to Appearance, Themes.

#### $\circledR$ io + New

- **2** Dashboard
- $\bigstar$  Posts
- $q_1$  Media
- $\blacksquare$  Pages
- Comments
- Appearance

#### **Themes**

- Customize
- Widgets
- Menus
- Header
- Background
- Editor
- $\mathbf{F}$  Plugins
- **A** Users
- $\sqrt{\frac{1}{2}}$  Tools
- **En** Settings
- Collapse menu

# Themes 5

FEATURED IMAGES REALLY

Active: Twenty Fourteen

**Add New** 

# Search installed themes...

Customize

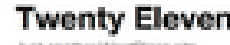

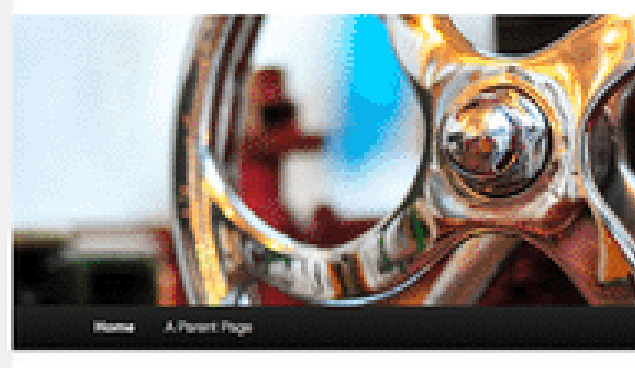

The Twenty Eleven Theme Posted on July 1, 2011

#### **Twenty Eleven**

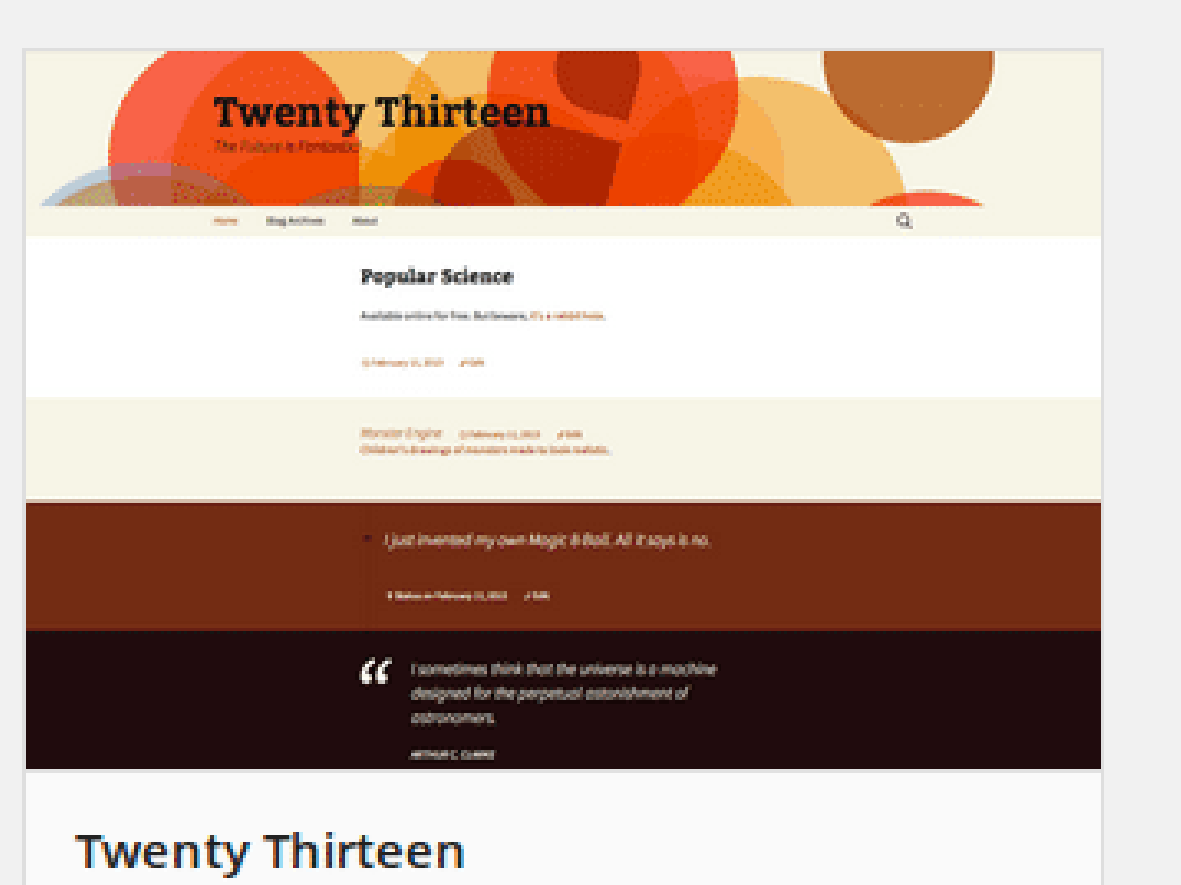

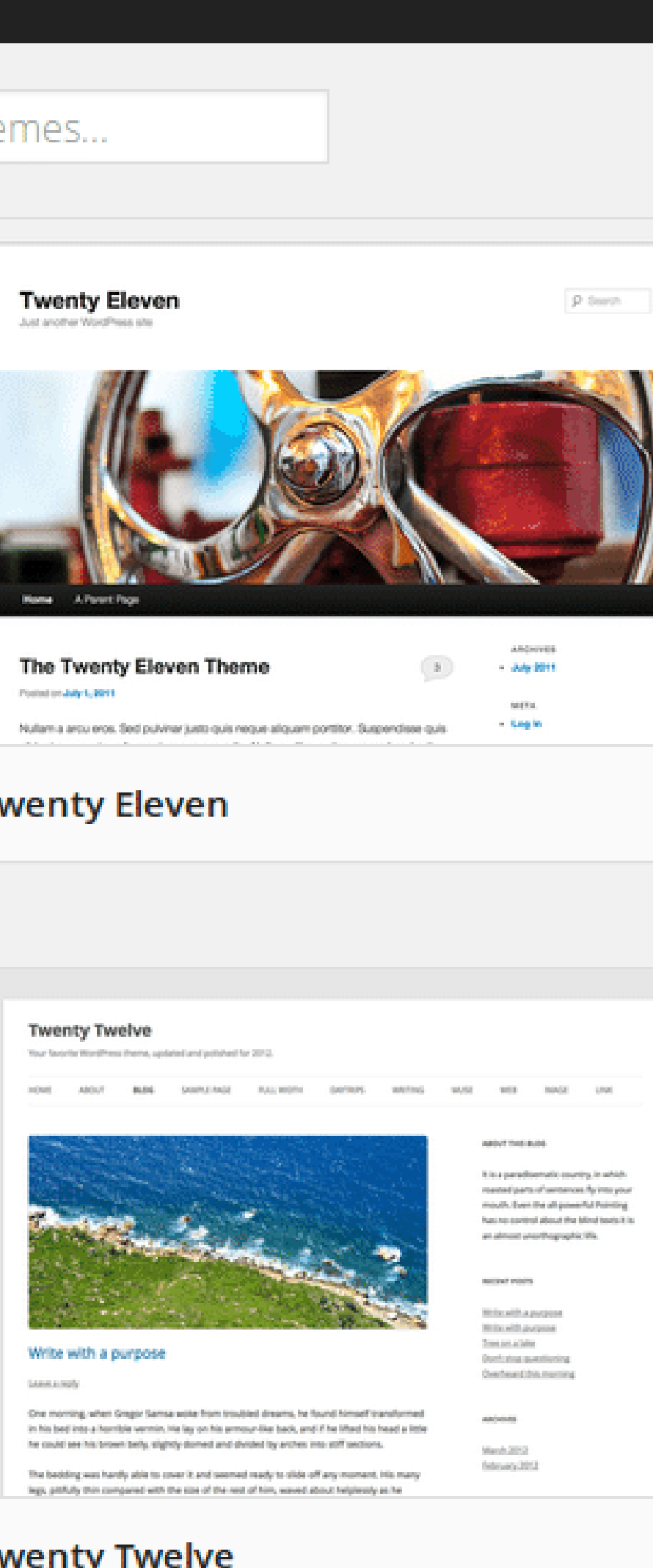

#### **Twenty Twelve**

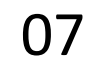

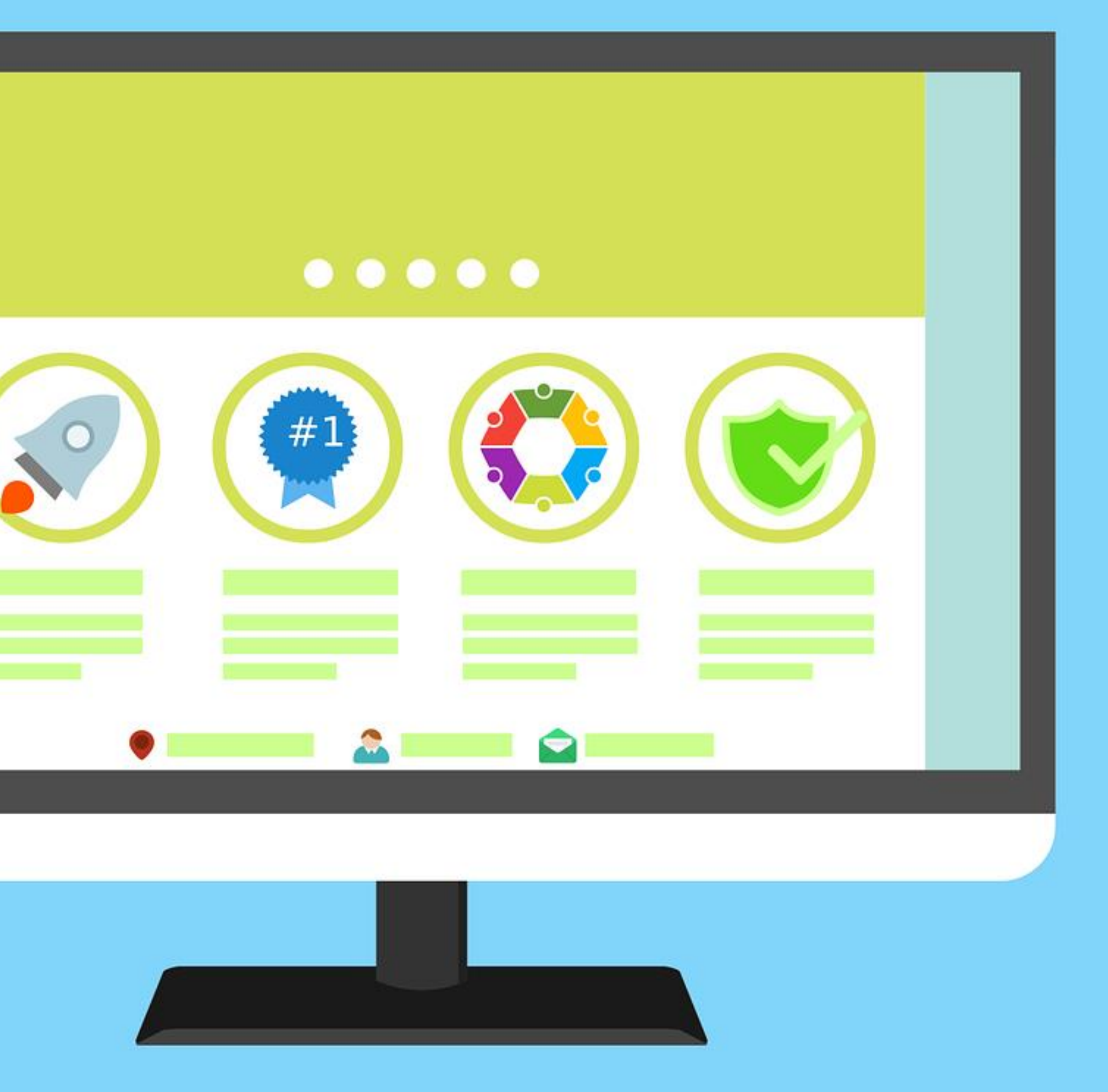

There are many free theme options on WordPress that are a great way to get started. With free themes, your ability to customize is more limited but they offer great options that are ready to go right out of the box. You simply enter your content and the theme does the rest.

Premium themes can cost anywhere from \$30-\$100+, are easy to purchase and download, and allow more options for branding and customization.

Both are great options, the free themes are very easy to get started and get your site up quickly, especially if you download demo content.

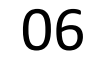

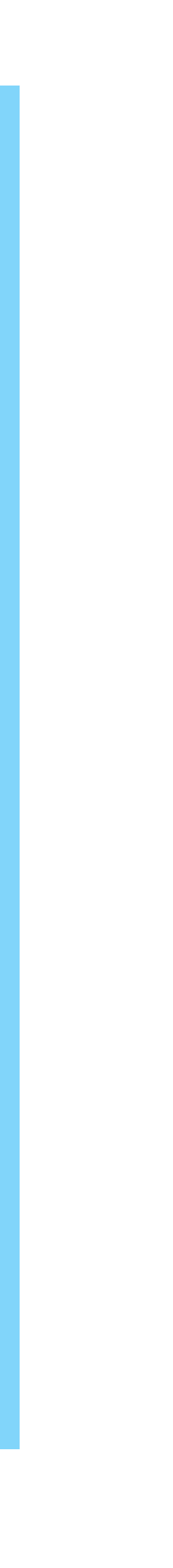

# **Themes.**

# BULK

# **Elementor and WooCommerce**

HOME FEATURES ABOUT SHOP  $BLOG -$ 

**BUY THE PRO VERSION** 

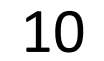

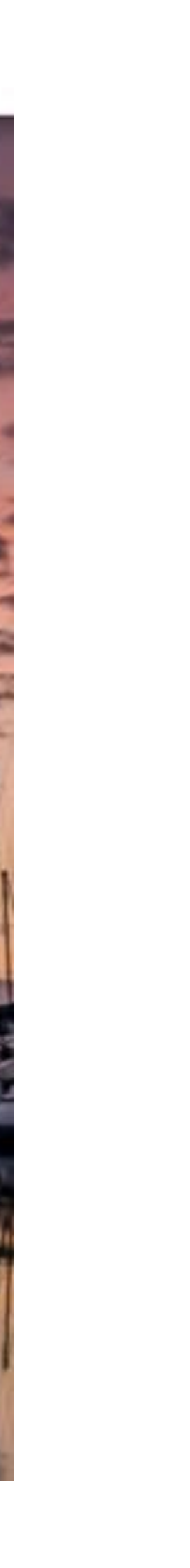

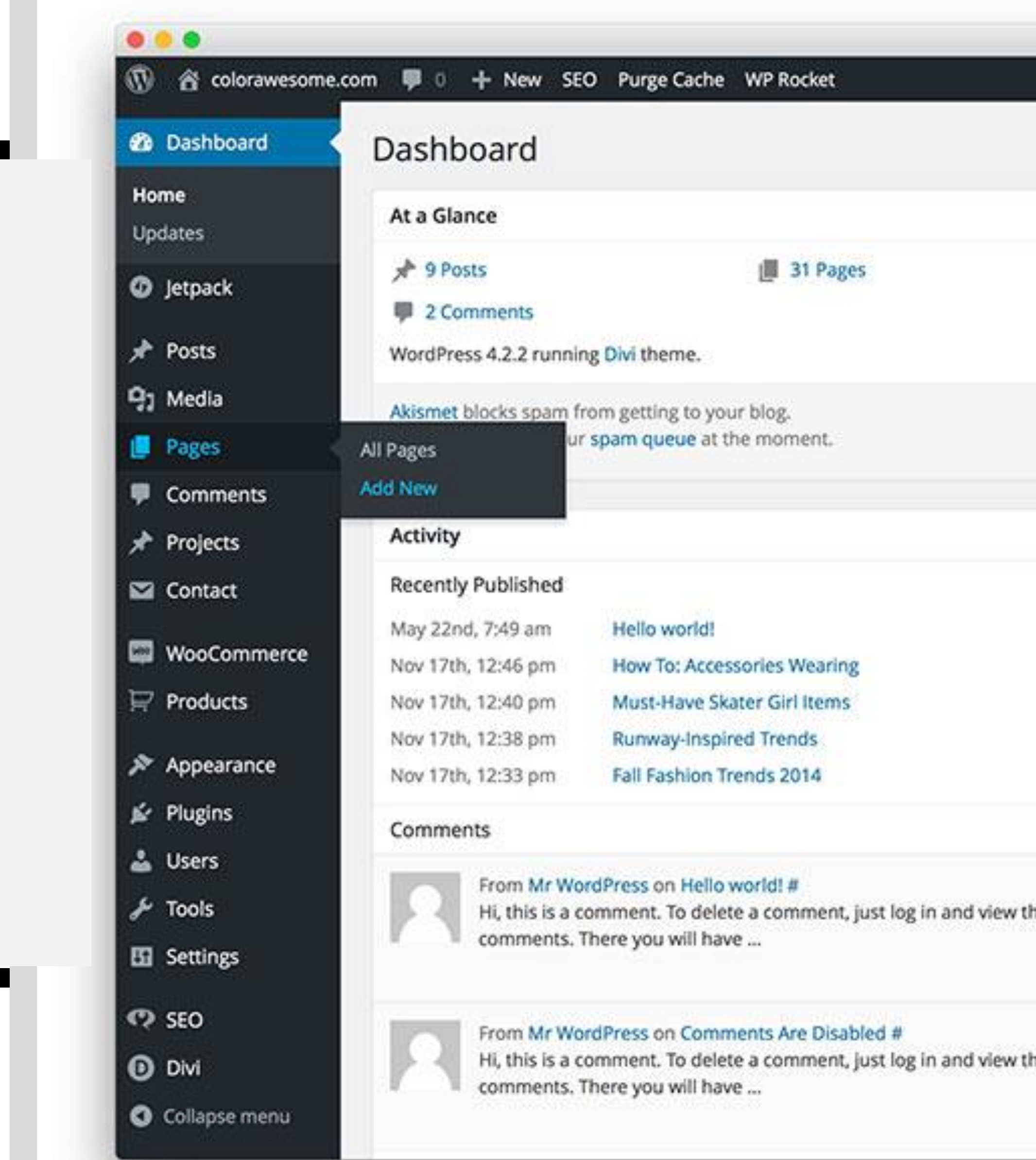

Once my theme is in place, I go in and create the pages I want, tweak a few settings, and add the plug-ins that are essential to me.

**Pages:** Home, About, Services, Blog, Contact

In your Dashboard, Pages, Add New. Enter your page title, and add some text in the text box. Then SAVE YOUR PAGE on the right-hand side. You have to save after every edit!

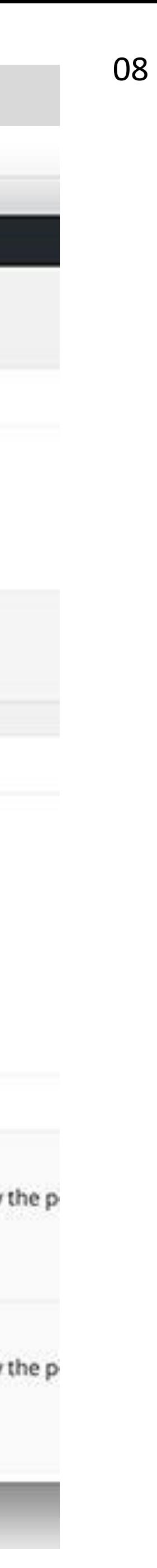

# **Initial Details.**

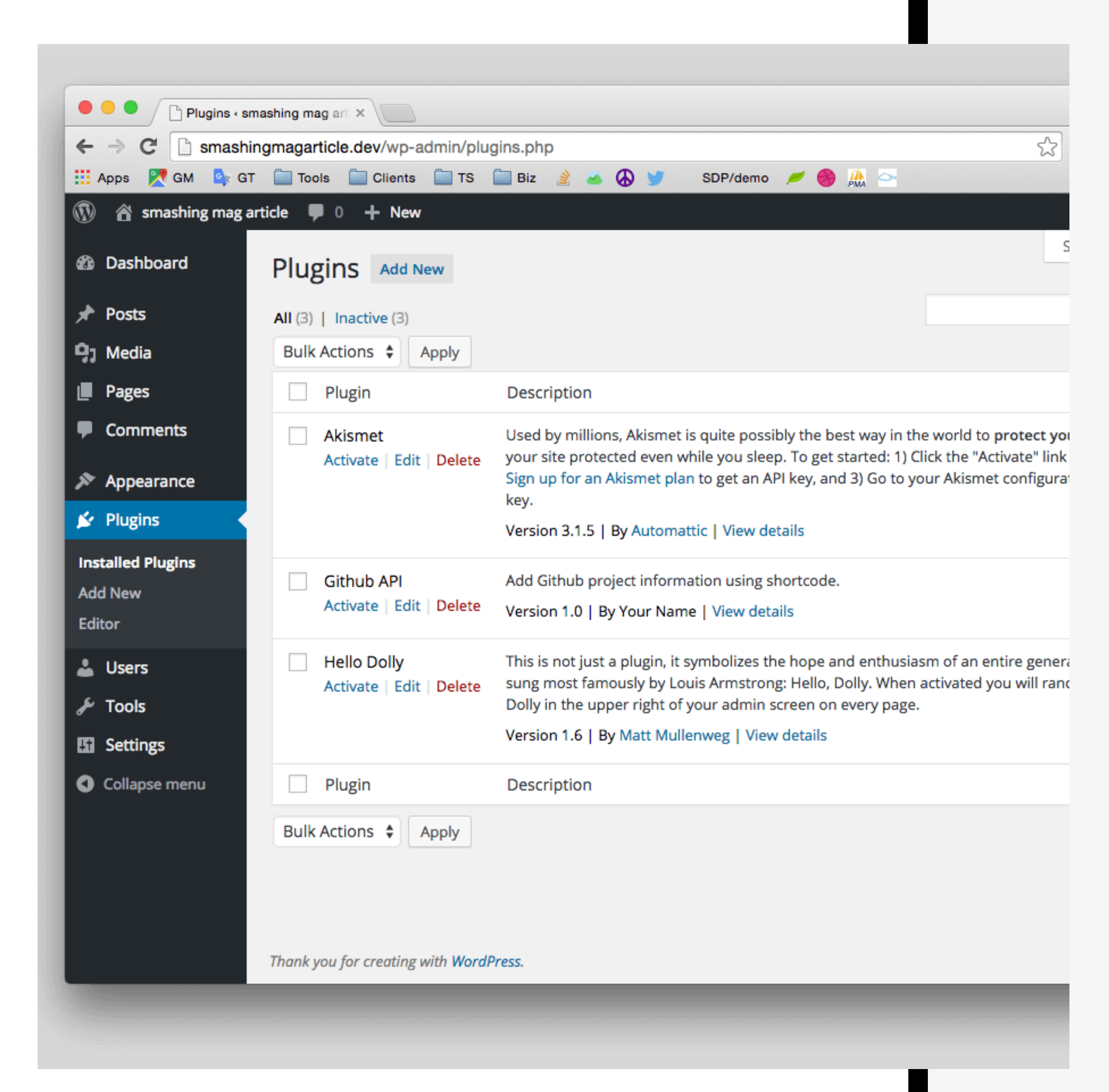

SEO Plugin, Image Optimizer, Cache plugin, Forms, Security, Backup, Stats, Social

Decide what is important to you starting out, my absolutes are:

- Yoast SEO
- Image Optimizer (many)
	- Ninja Forms
	- Social Share
- Autoptimizer (caching)

PAY ATTENTION TO INSTALLS AND REVIEWS!!!

# **Essential WP PlugIns.**

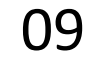

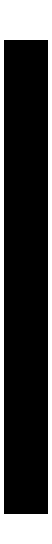

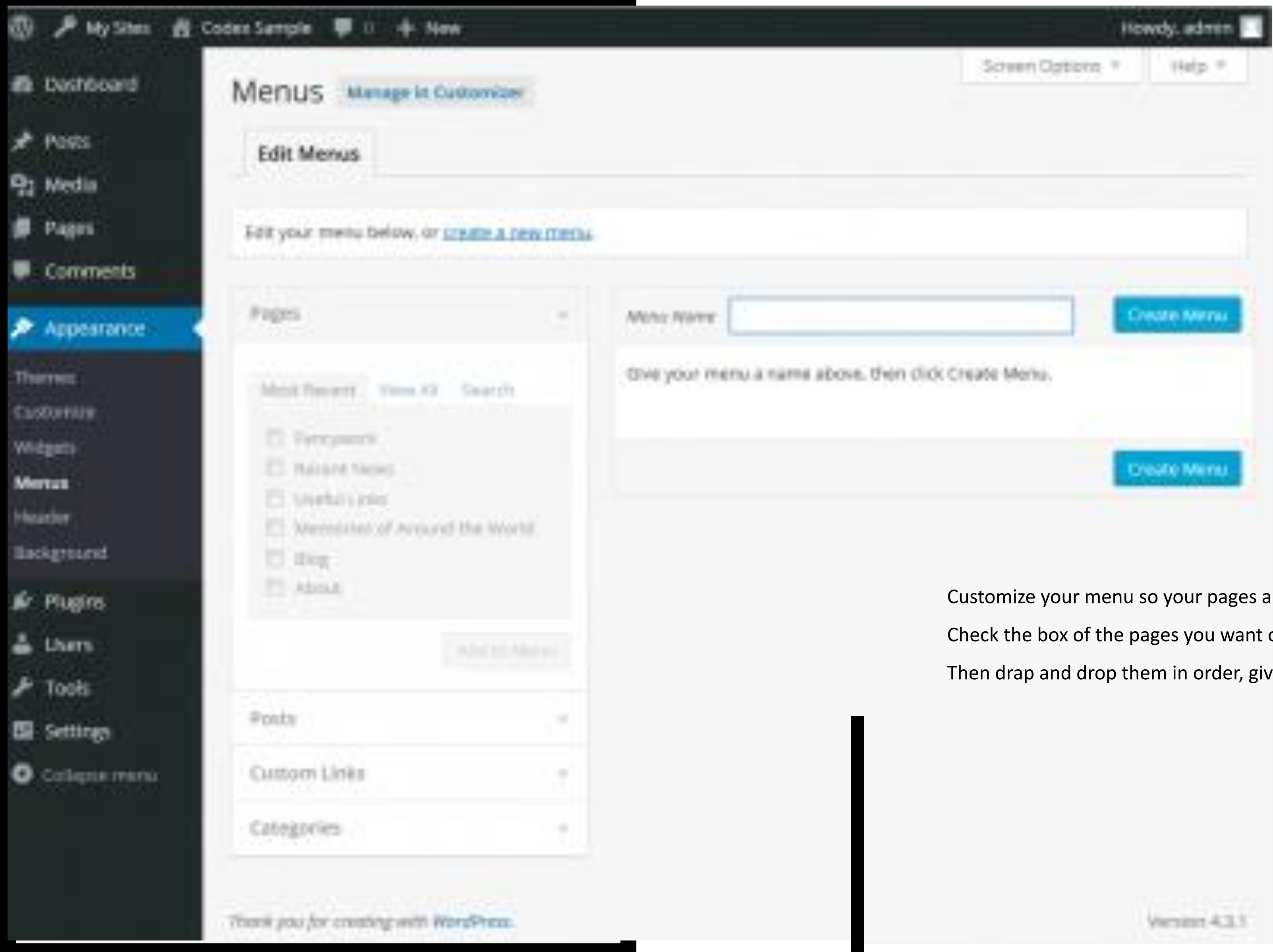

are in the order you want.

on the menu, click add to menu.

ve your menu a name, and save it.

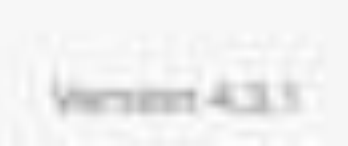

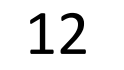

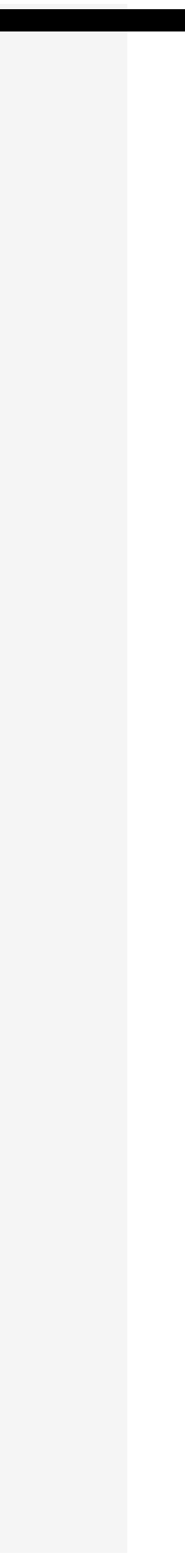

## **Create Gallery**

# Upload Files Media Library

치

Set Featured Image

Insert from URL

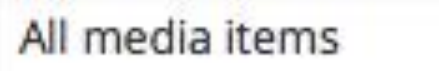

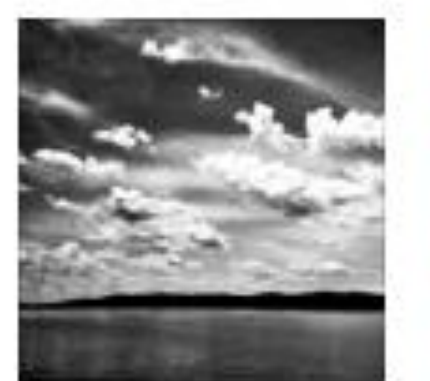

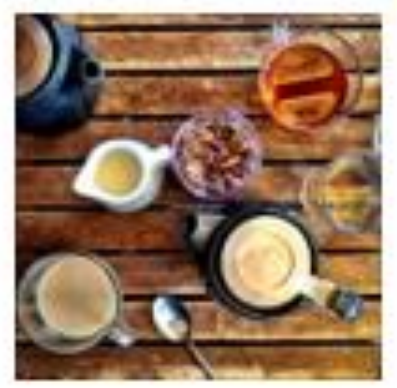

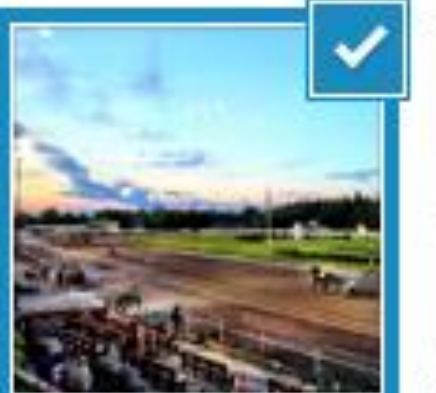

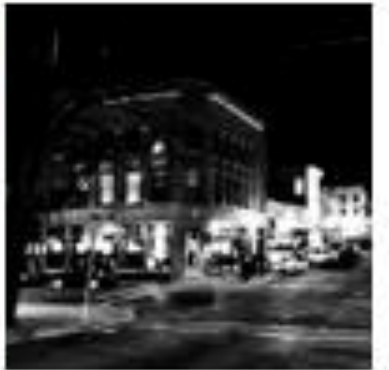

# Search

#### ATTACHMENT DETAILS

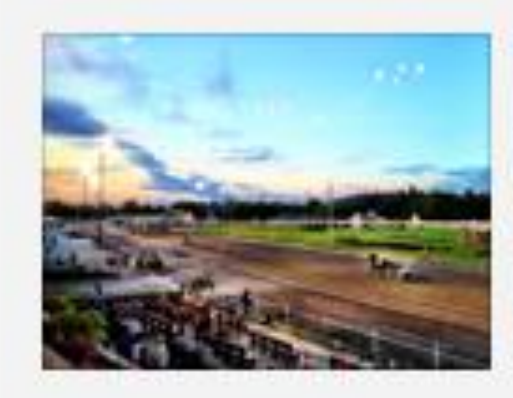

IMG\_1104.jpg April 20, 2014  $3264 \times 2448$ Edit Image Delete Permanently

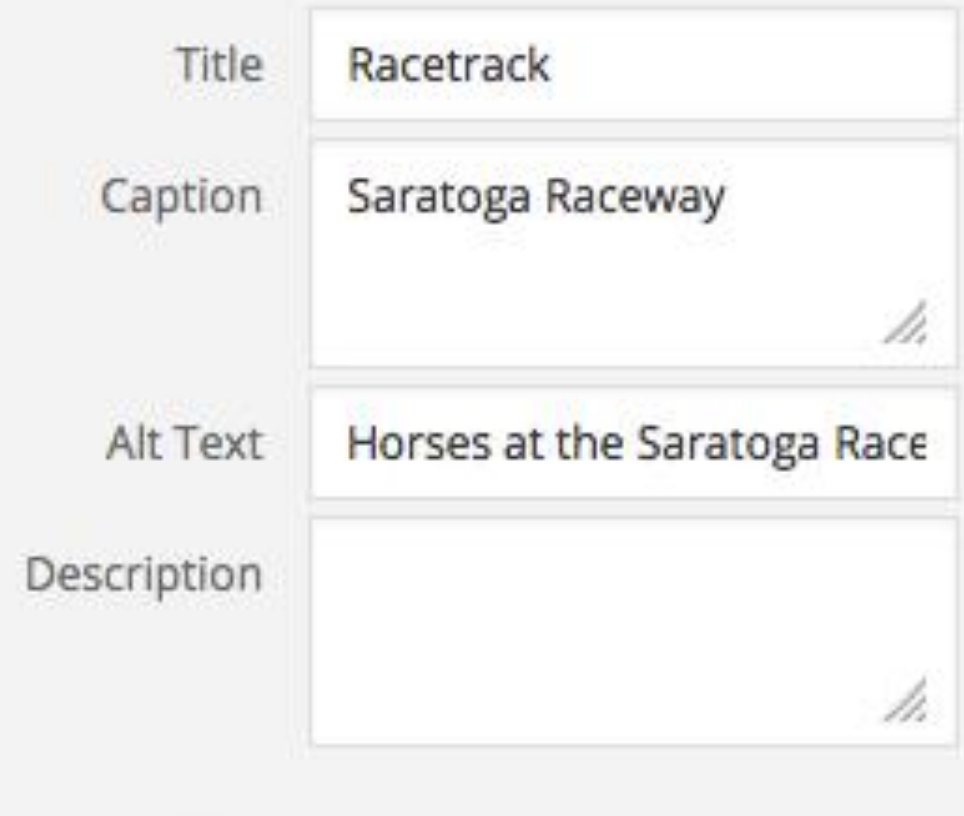

#### ATTACHMENT DISPLAY SETTINGS

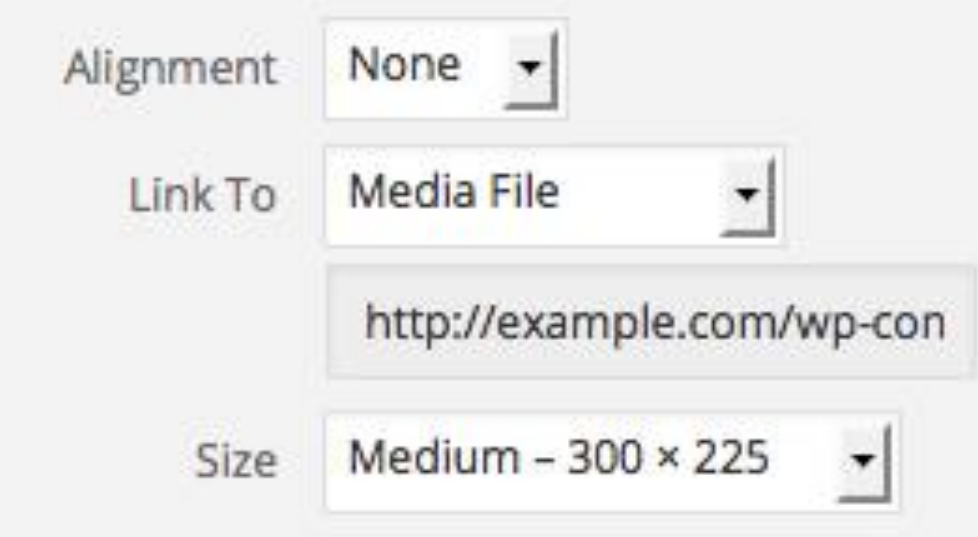

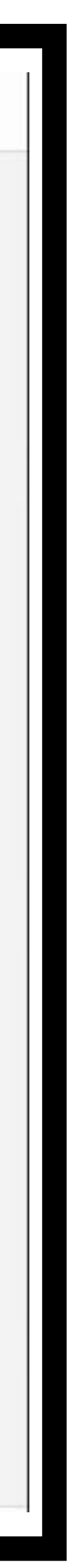

17

Use a keyword as a headline on each page.

Use keywords 2-3 times throughout page content

When uploading images, name the image with keywords, your business name, your location.

At the bottom of each page, fill in the meta information with Yoast. It will guide you through each step and show you exactly how you will appear in Google results.

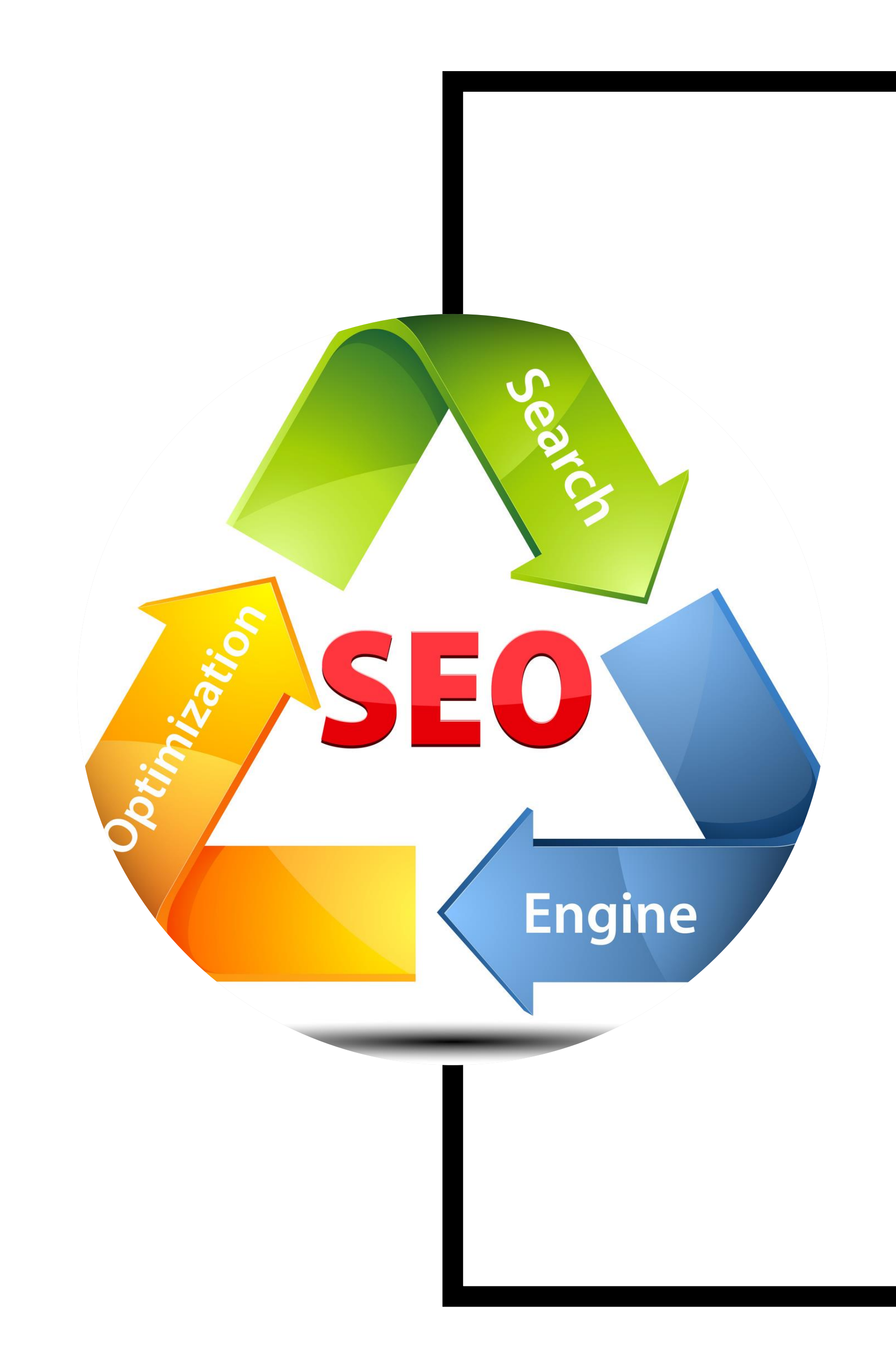

# YOUR SEO. **Keywords.**

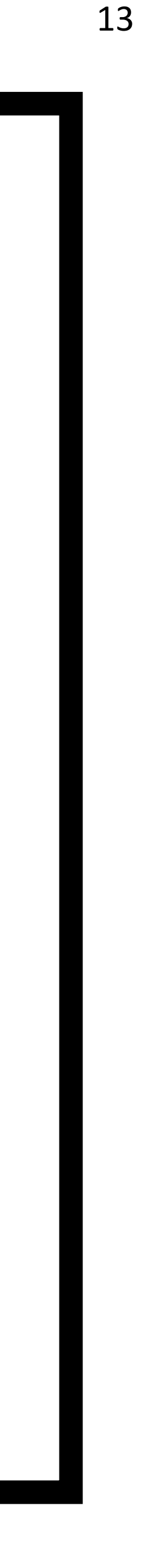

Do not get overwhelmed. There is nothing you can't figure out with Google and YouTube! There are plenty of WordPress tutorials on YouTube to answer any question you may have.

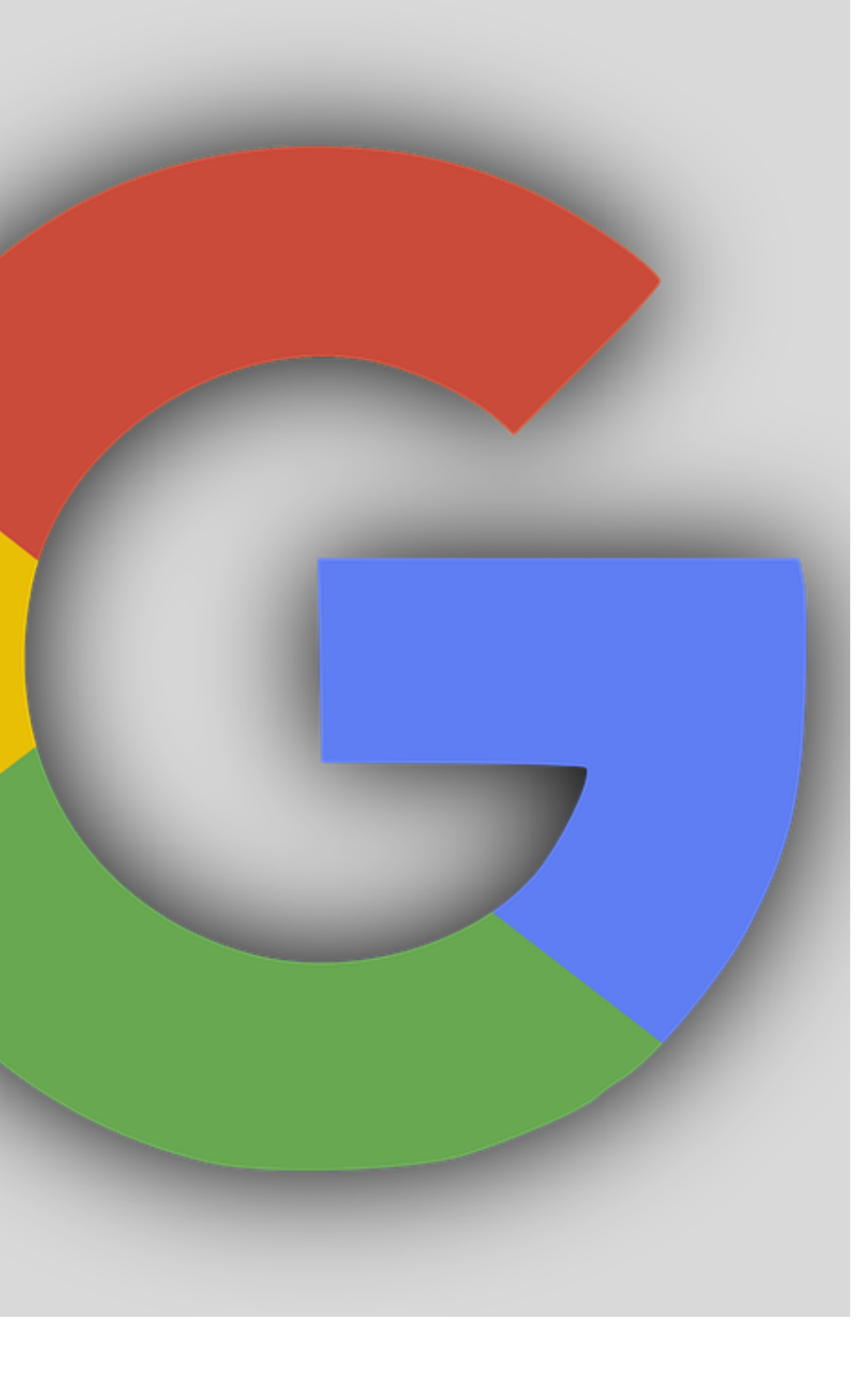

# **OU** LUU JAR

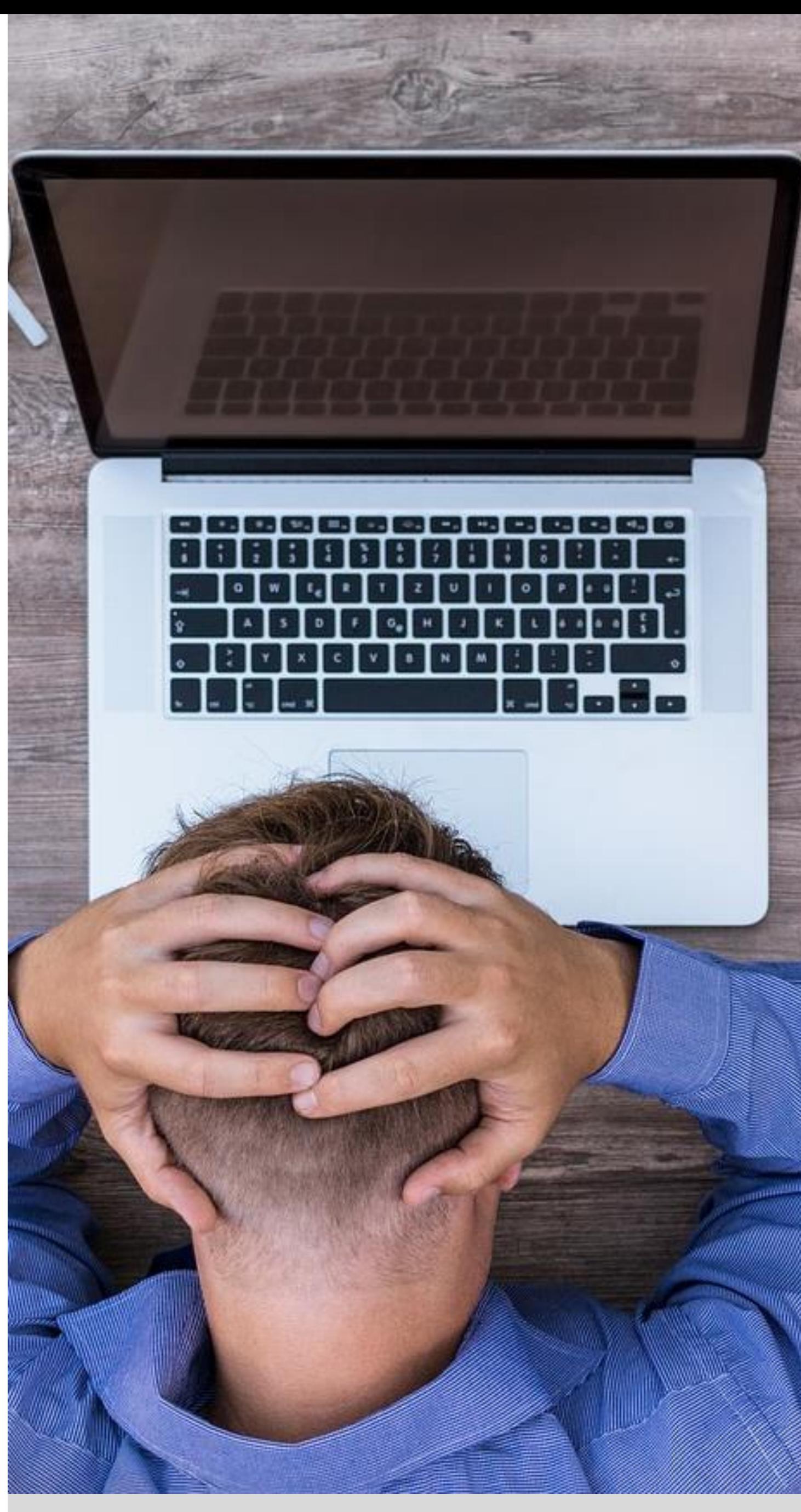

# **Resources.**

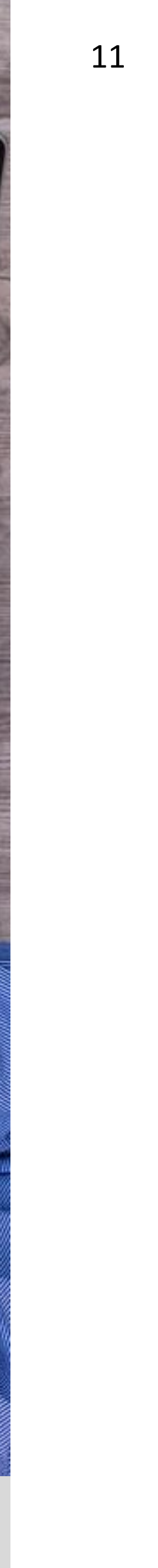

Getting Started With WordPress For The Self-Taught Entrepreneur.

Angela Pugh | [angela@angelapugh.com](mailto:angela@angelapugh.com) | 913.269.5315

angelapugh.com | kansascityrecovery.com | addictionunlimited.com

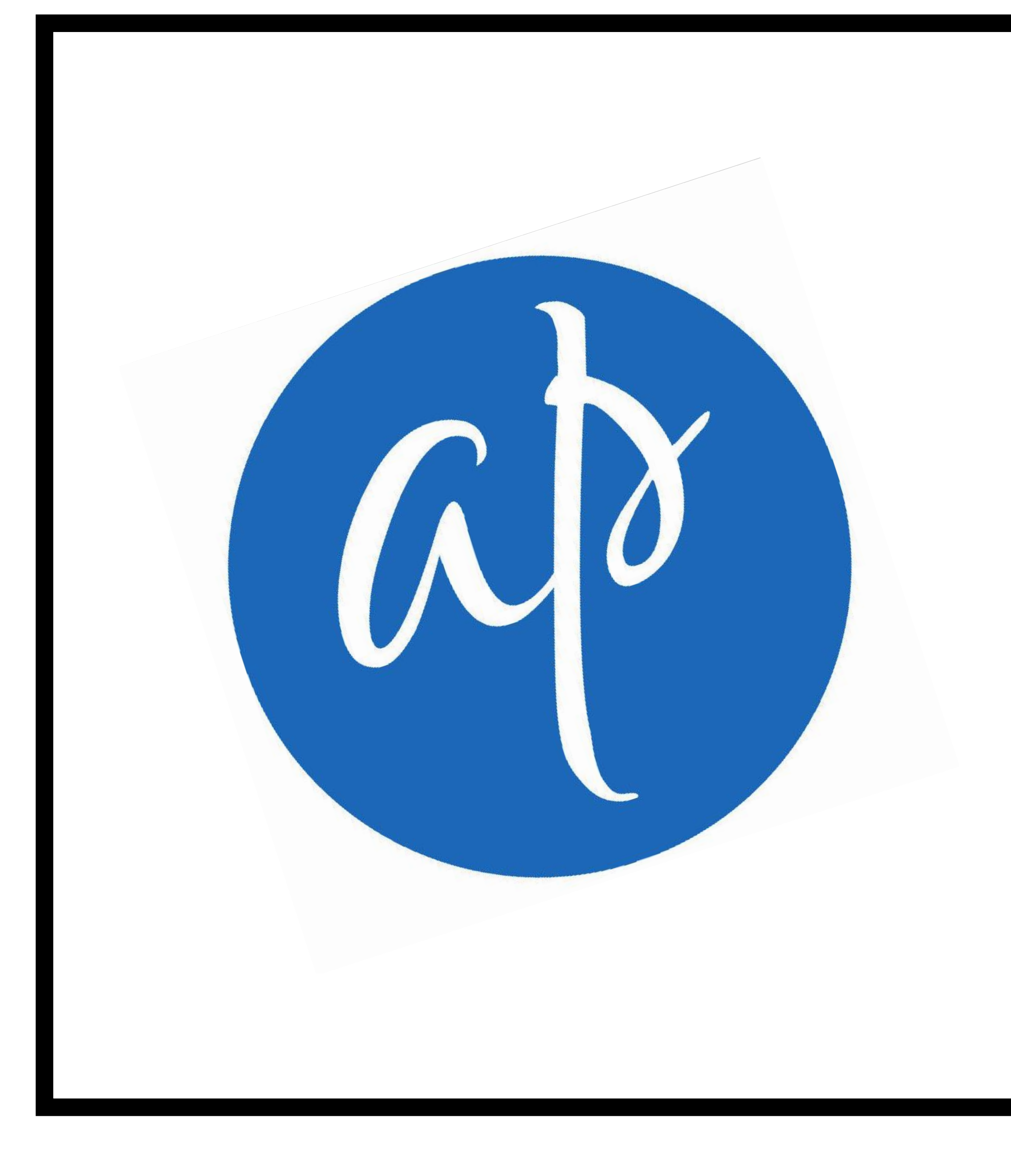

# PRESENTER.

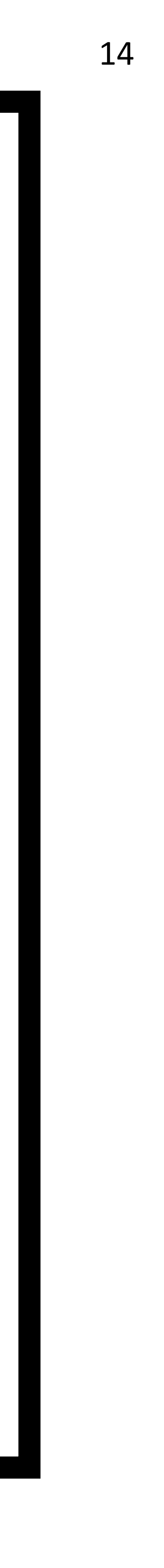

# **ANGELA PUGH.**